Registering for CITI Human Subjects Research Training Connecting (affiliating) an existing CITI account to SLU

Select an option to view the instructions:

Show me the Quicksheet Instructions

**CLICK HERE** 

Show me the Full Instructions

**CLICK HERE** 

| Registering for CITI Human Subjects Research Training |                                                      |
|-------------------------------------------------------|------------------------------------------------------|
| Affiliating with SLU Quicksheet                       |                                                      |
| 1                                                     | Log into your account at http://www.citiprogram.org. |
| 2                                                     |                                                      |

Registering for CITI Human Subjects Research Training Connecting (affiliating) an existing CITI account to SLU

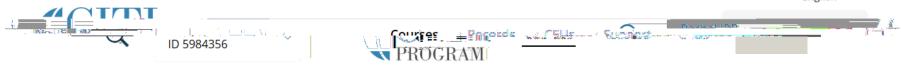

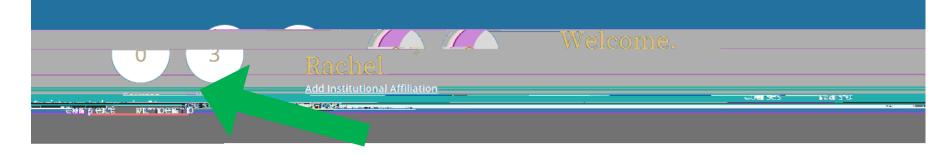

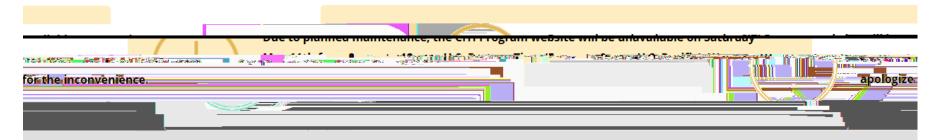

#### Institutional Co

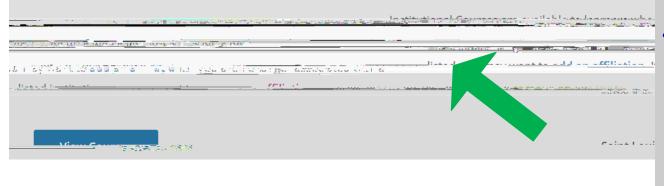

#### <u>STEP 2</u>:

On your Main Menu, click the link "Add Institutional Affiliation" to start the affiliation process.

The "add an affiliation" link under Institutional Courses will also work for this process.

### <u>STEP 3</u>:

a- Search for (by beginning to type) and select "Saint Louis University" as your Organization Affiliation.

#### Search tips:

Make sure to type "Saint" not "St."

b- Click the checkbox to agree to the Terms of Service.

c- Click the checkbox to affirm SLU affiliation (external collaborators can click this).

d- Click "Continue".

NOTE: Users may holdfold

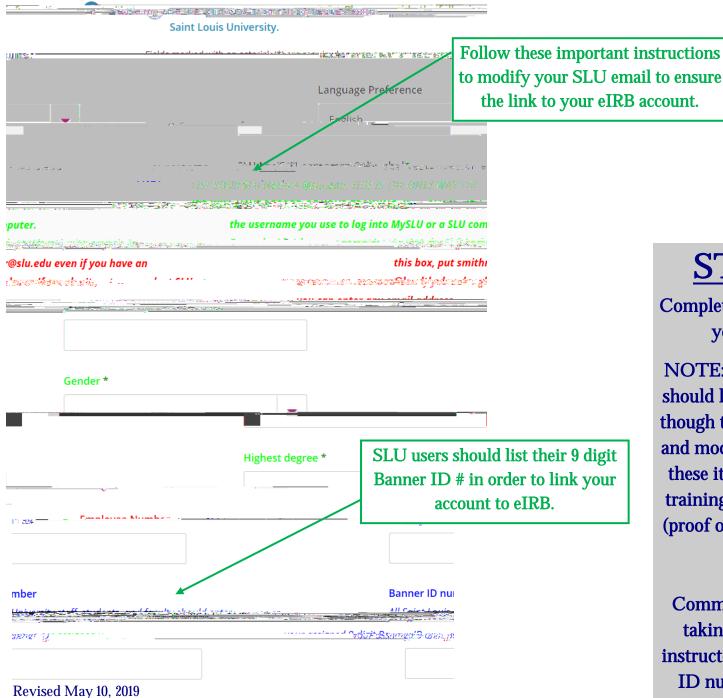

<u>STEP 4 (part 1)</u>:

Complete the required information for your SLU learner profile.

NOTE: SLU employees and students should list a Banner ID number (even though the question is not mandatory) and modified email address. Including these items will ensure the link with training records and the eIRB system (proof of training is mandatory on the IRB application).

Community partners or other users taking the SLU CITI training as instructed do not need to list a Banner ID number or SLU email address.

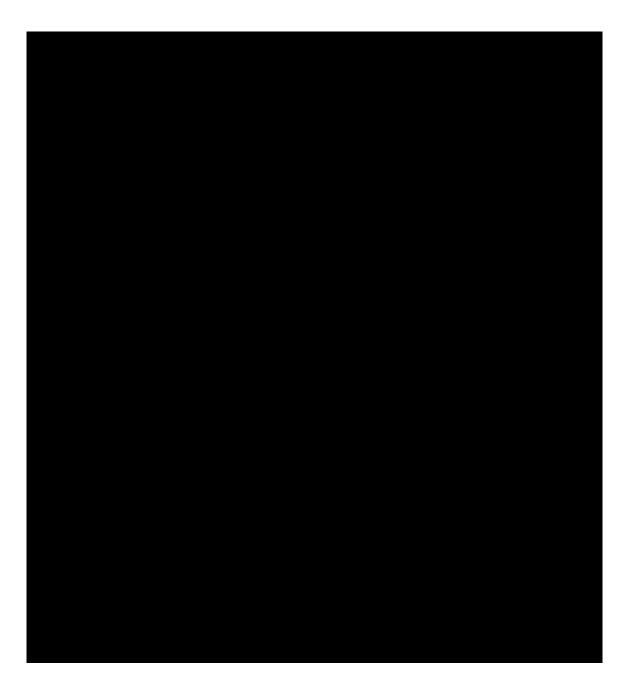

## <u>STEP 4 (part 2)</u>:

Continue to complete the required information for your SLU learner profile.

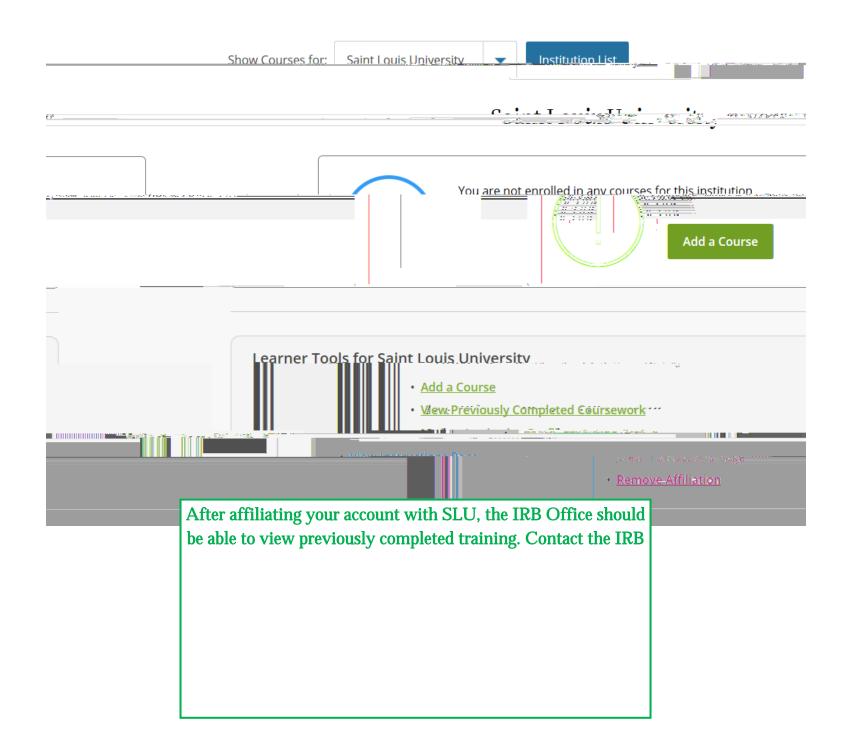

## <u>STEP 6</u>:

Select the first option: "Yes, I need to take required IRB Training. I conduct

IMPORTANT: The IRB does not accept the refresher course for the human subjects protection training requirement. For more information, or to find out if a previously completed training will qualify, contact the IRB at (314) 977-7744 or irb@slu.edu.

# มสถินกันกระกา กระกมให้กระกายก VIIII ENELÄVIIVIIVI n" i Washaanaanaa Waalii 🙀 dhalaanaa and a state of the second second second second second second second second second second second second second s uniter in a state of the second second second second second second second second second second second second s ch to the ш

<u>STEP 7</u>:

Select "NO" if you need to complete the Basic HSR course.

NOTE: Only select "Yes" if you are sure the IRB has a record (or you can provide proof) of a previously completed basic HSR course.

When finished, click "Next".

The refresher course will not satisfy the IRB training requirement without proof of basic training.

Revised May 10, 2019

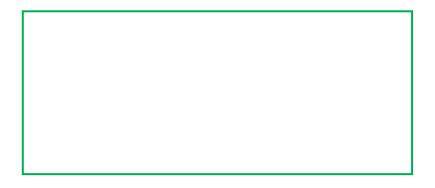

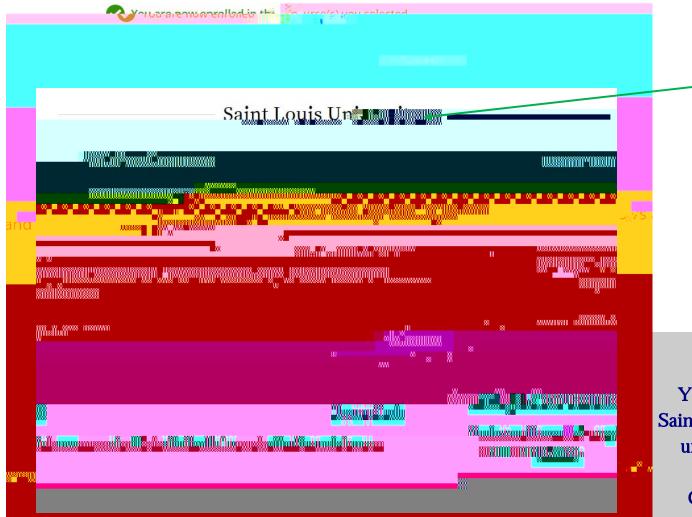

## <u>STEP 9</u>:

Your course will be added to your Saint Louis University Courses Menu, under "Courses Ready to Begin".

Click "Start Now" to begin the training (you do not have to complete a course in one sitting).

If you have any additional question, please contact the IRB at (314) 977-7744 or irb@slu.edu.